## **Εισαγωγή στο πληκτρολόγιο- Αριθμοί και ζωγραφική**

Σε αυτή τη δραστηριότητα θα ξεκινήσουμε να χρησιμοποιούμε το πληκτρολόγιο και να εισάγουμε αριθμούς. Οι αριθμοί στο πληκτρολόγιο βρίσκονται πάνω από τα γράμματα ή στο δεξιό μέρος του πληκτρολογίου (αριθμητικό πληκτρολόγιο. Με το πρόγραμμα της ζωγραφικής θα εισάγουμε αριθμούς από το 1 μέχρι το 5 και στη συνέχεια θα σχεδιάσουμε και θα χρωματίσουμε δίπλα από κάθε αριθμό σχήματα.

## **Οδηγίες:**

Ανοίξτε το πρόγραμμα της ζωγραφικής. Για να εισάγουμε χαρακτήρες από το πληκτρολόγιο χρησιμοποιούμε το

## εργαλείο του κειμένου **Α**  $n -$ Αρχική Προβολή X Anoxomn VOODAAL D' Repignation  $\Delta$ D Αλλαγή μεγέθους AQOD QQ - El listoria Επικόλληση Επύσγή 0000000 1 Περιστροφή \*

Μόλις επιλέξουμε αυτό το εργαλείο, κάνουμε κλικ στο σημείο που θέλουμε να εισάγουμε τους χαρακτήρες μας. Τότε, δημιουργείται ένα πλαίσιο όπου μπορούμε να ξεκινήσουμε να εισάγουμε τους χαρακτήρες μας. Ταυτόχρονα εμφανίζονται και τα εργαλεία για τη διαμόρφωση του κειμένου μας με τα οποία μπορούμε να αλλάξουμε το μέγεθος των χαρακτήρων (μεγάλα ή μικρά), το στυλ τους (γραφικός χαρακτήρας), το χρώμα τους κτλ

Διαλέξτε μέγεθος 20 και χρώμα κόκκινο και εισάγετε τον αριθμό 1

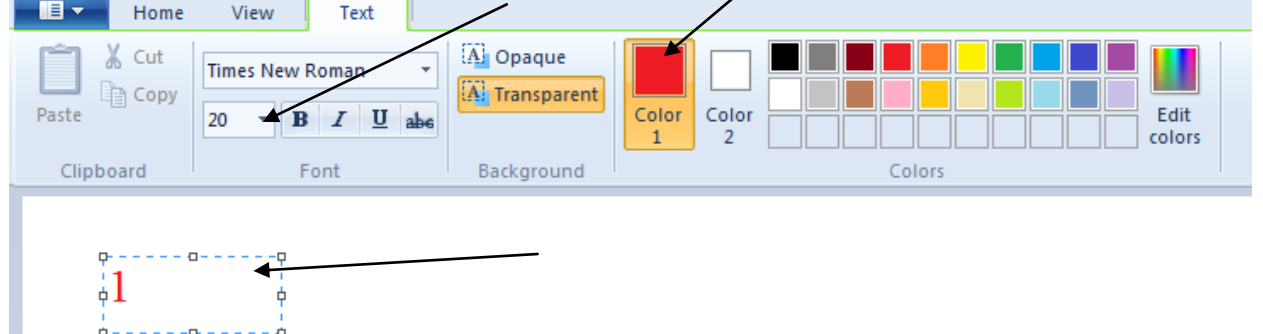

Κάντε κλικ σε κάποιο άλλο σημείο ώστε να επιβεβαιώσετε την εισαγωγή σας. Δίπλα από τον αριθμό (δεξιά) δημιουργήστε έναν κύκλο χρώματος κόκκινου και γεμίστε τον με κόκκινο χρώμα

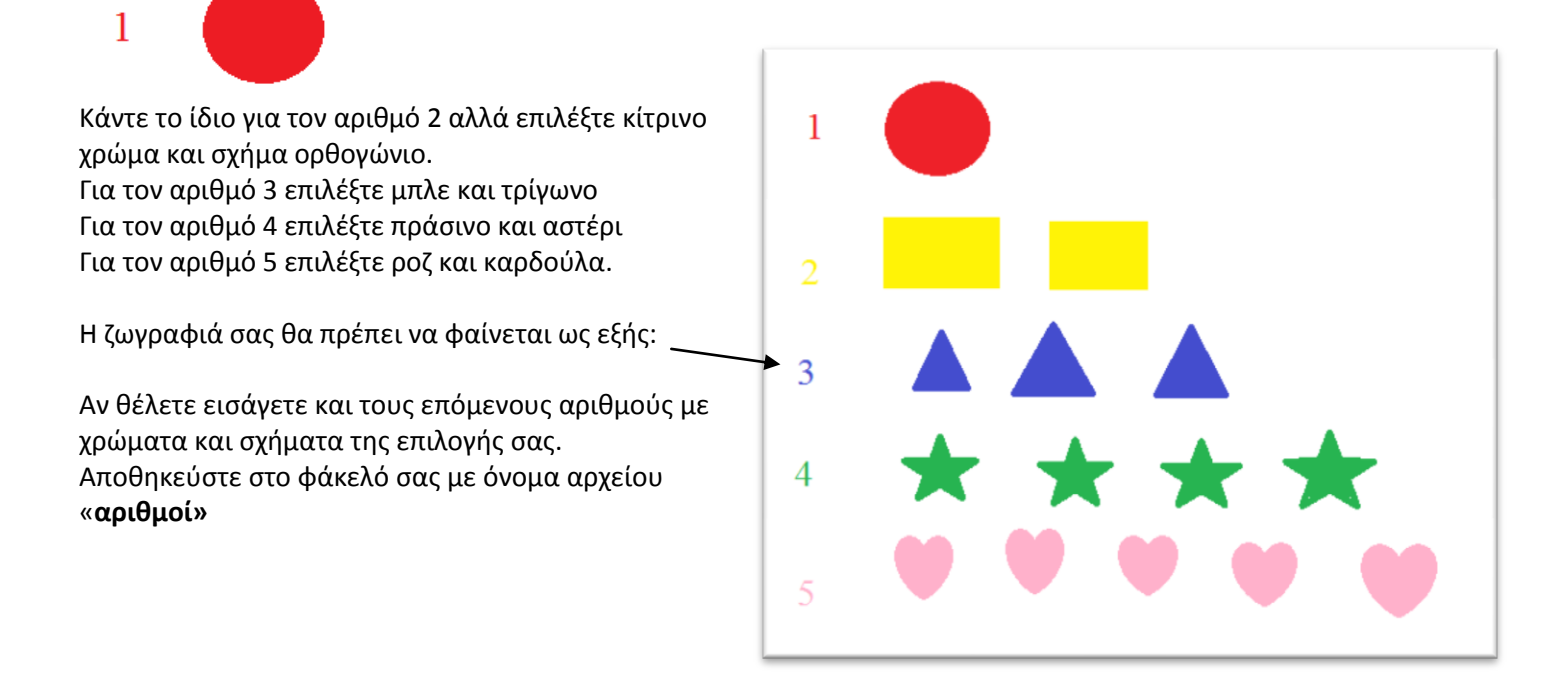